# Utiliser les favoris

Les favoris permettent d'accéder rapidement à des dossiers et des documents utilisés dans Constellio. Les favoris se distinguent en deux groupes. Le groupe *Mes favoris* est personnel à chacun et ne peut être partagé. Les autres favoris peuvent être créés et partagés selon des besoins spécifiques.

### Pour créer un nouveau groupe de favoris

- 1. Cliquer sur le bouton *Favoris*, dans le menu de gauche de Constellio.
- 2. Cliquer sur le bouton *Ajouter un favori*, situé dans le haut de la page.

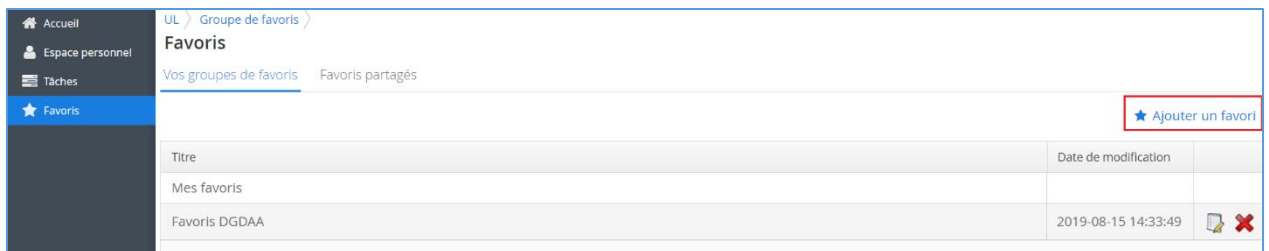

3. Entrer un titre au nouveau groupe de favoris, puis cliquer sur *Enregistrer*.

### Pour ajouter un dossier ou un document à un groupe de favoris

- 1. Accéder à la fiche de consultation d'un dossier ou d'un document.
- 2. Cliquer sur *Ajouter à vos favoris*, à partir du menu d'actions.

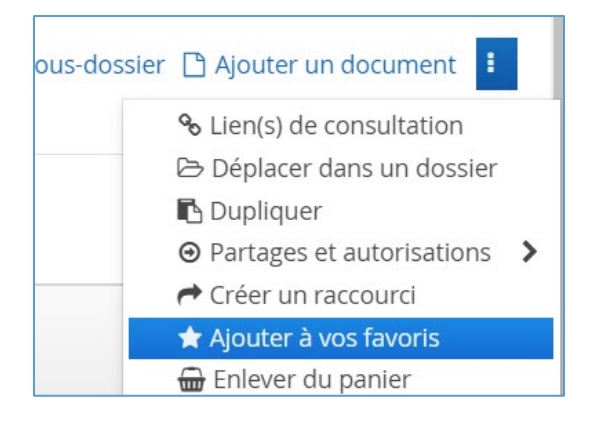

3. Cliquer sur le favori dans lequel vous voulez déposer le dossier ou le document.

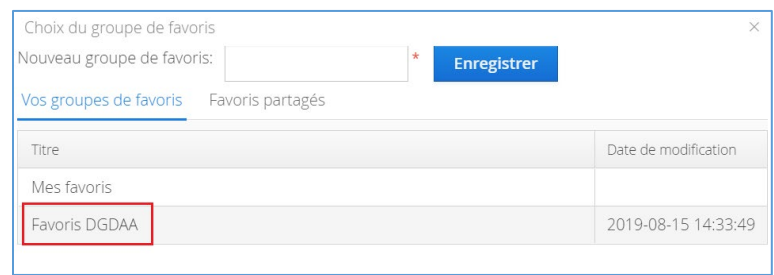

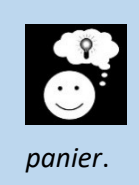

j

Il est également possible d'ajouter un dossier ou un document à partir du panier. Un bouton intitulé « *Ajouter à vos favoris »* permet d'effectuer la même action décrite plus haut. Pour plus de détails sur la façon d'utiliser le panier, consulter l'instruction de travail *Utiliser le* 

## Pour retirer un dossier ou un document à un groupe de favoris

- 1. Cliquer sur le bouton *Favoris*, dans le menu de gauche de Constellio.
- 2. Cliquer sur le titre d'un favori pour l'ouvrir.
- 3. Cliquer sur le « *X* », à la droite d'un dossier ou d'un document, pour le retirer du favori.

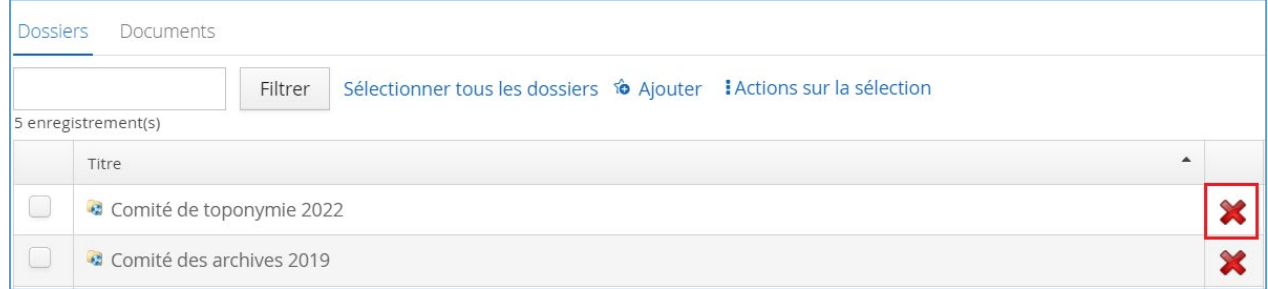

Il est également possible de cliquer sur le bouton *Actions sur le groupe de favoris*, puis sur *Vider le groupe de favoris* pour retirer l'ensemble des éléments (dossiers et documents) du favori. À noter que ce bouton, ainsi que le bouton « *X* », ne supprime pas les dossiers et les documents de Constellio.

### Pour consulter et/ou partager un favori

- 1. Cliquer sur *Favoris* dans le menu de navigation de gauche.
- 2. Cliquer sur le titre du favori que vous voulez consulter.
- 3. Dans la page du groupe de favoris, deux onglets permettent de naviguer entre les dossiers et les documents ajoutés au favori. Il suffit de cliquer sur l'un ou l'autre pour consulter la liste des éléments. Ensuite, il est possible de cliquer sur le titre d'un document ou d'un dossier pour accéder à sa fiche de consultation.

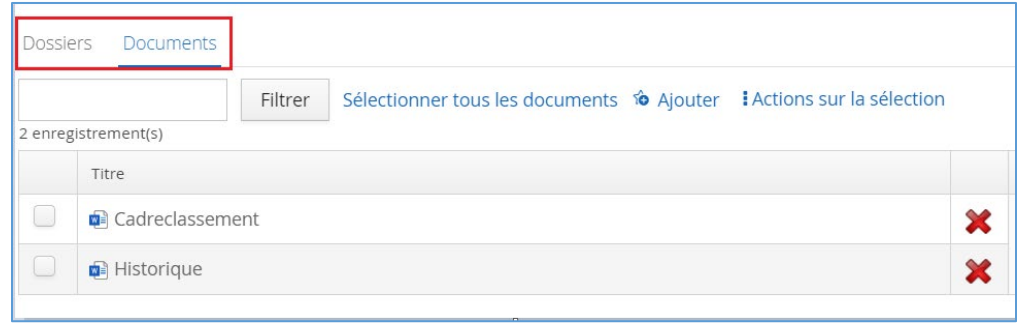

- 4. Cliquer sur *Partage*r dans le menu *Actions sur le groupe de favoris* pour partager un groupe de favoris.
- 5. Ajouter le nom de la personne avec qui partager le groupe de favoris. Ensuite, cliquer sur le bouton *Ajouter* pour mettre la personne dans la liste de partage. Cliquer enfin sur *Enregistrer* pour valider le partage.

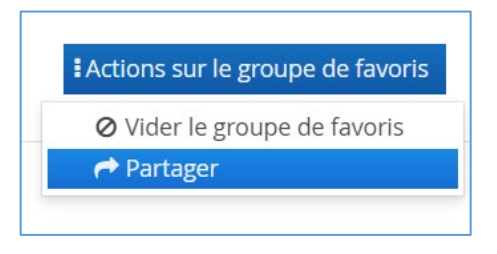

Attention : Le partage d'un groupe de favoris n'a pas pour effet de partager instantanément l'accès de chacun des dossiers et des documents du favori. Si la personne n'a pas préalablement les autorisations pour accéder aux dossiers et aux documents, elle ne les verra pas apparaître dans son favori partagé.